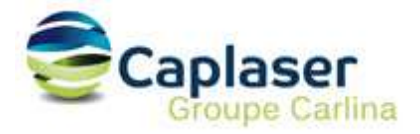

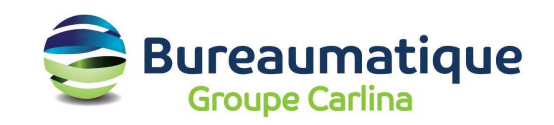

## Configuration d'un compte messagerie CAPLASER

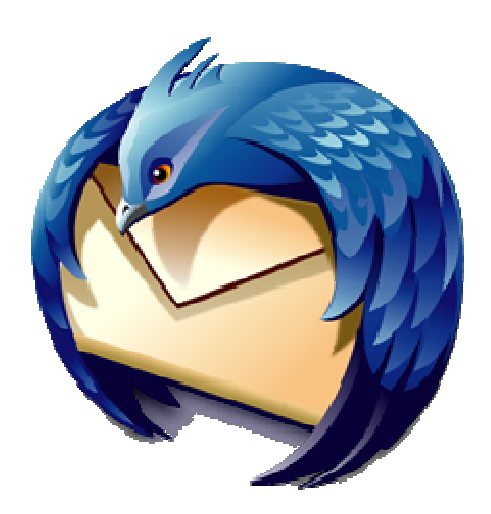

## THUNDERBIRD

Cette procédure décrit la configuration d'une boite aux lettres hébergée par CAPLASER pour THUNDERBIRD.

- 1. Lancer le Logiciel.
- 2. Choisissez >> Fichier >> Nouveau >> Compte ... :

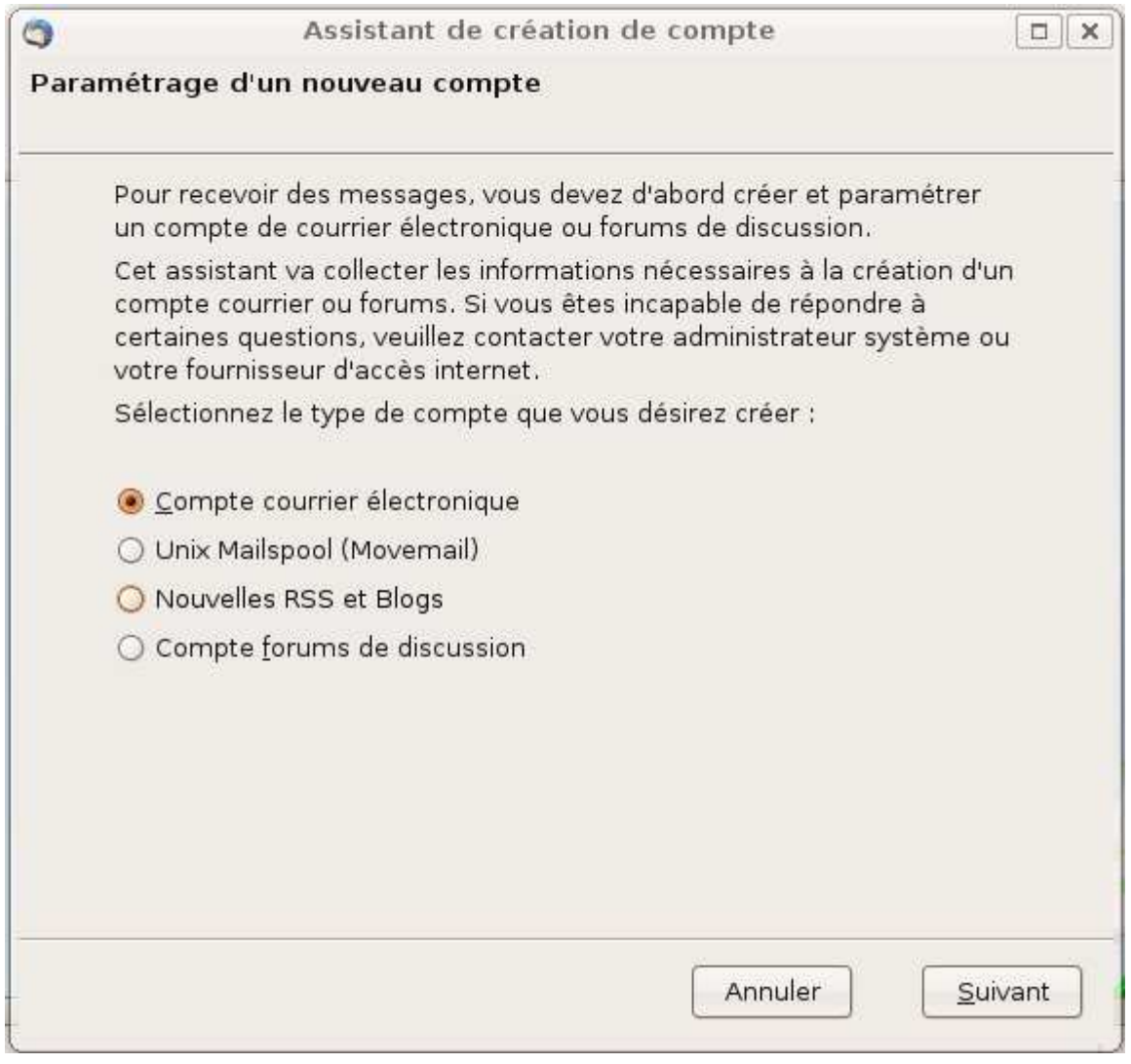

3. Choisissez Compte courrier électronique et cliquez sur le bouton Suivant.

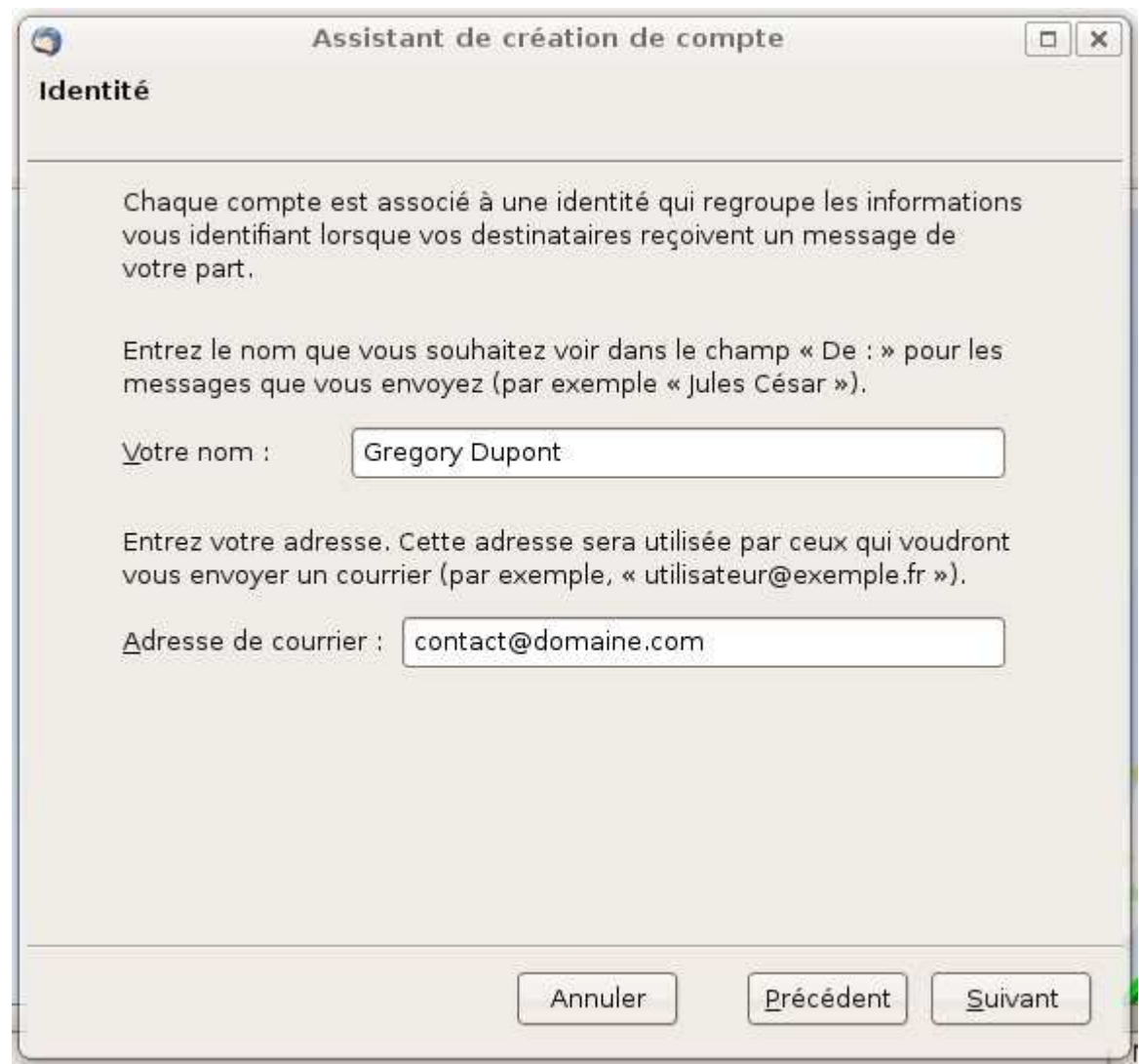

4. Indiquez votre nom et votre adresse email et cliquez sur le bouton Suivant.

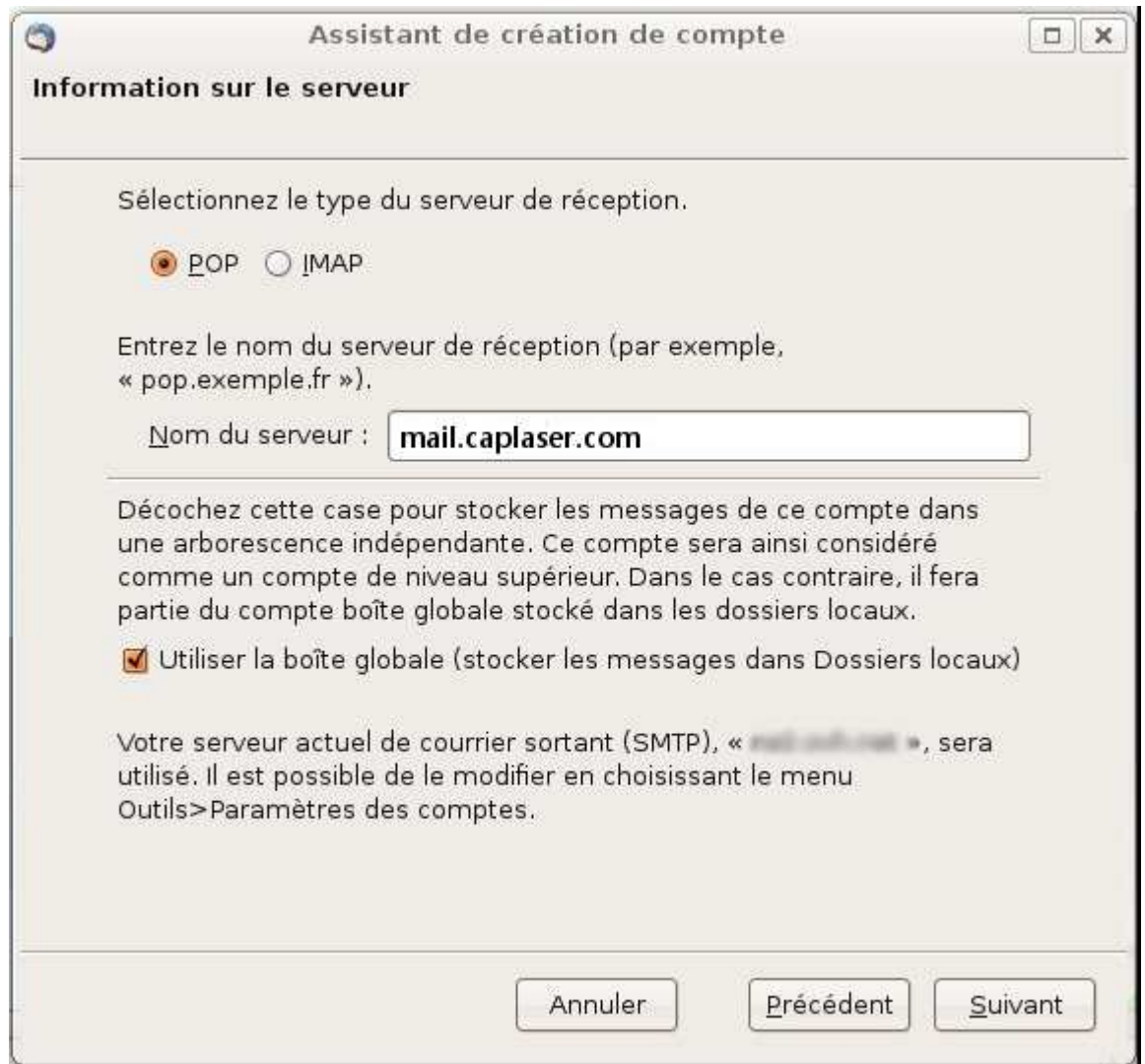

5. Sélectionnez POP et indiquez le nom du serveur entrant suivant : **mail.caplaser.com**

Ensuite, cliquez sur le bouton Suivant.

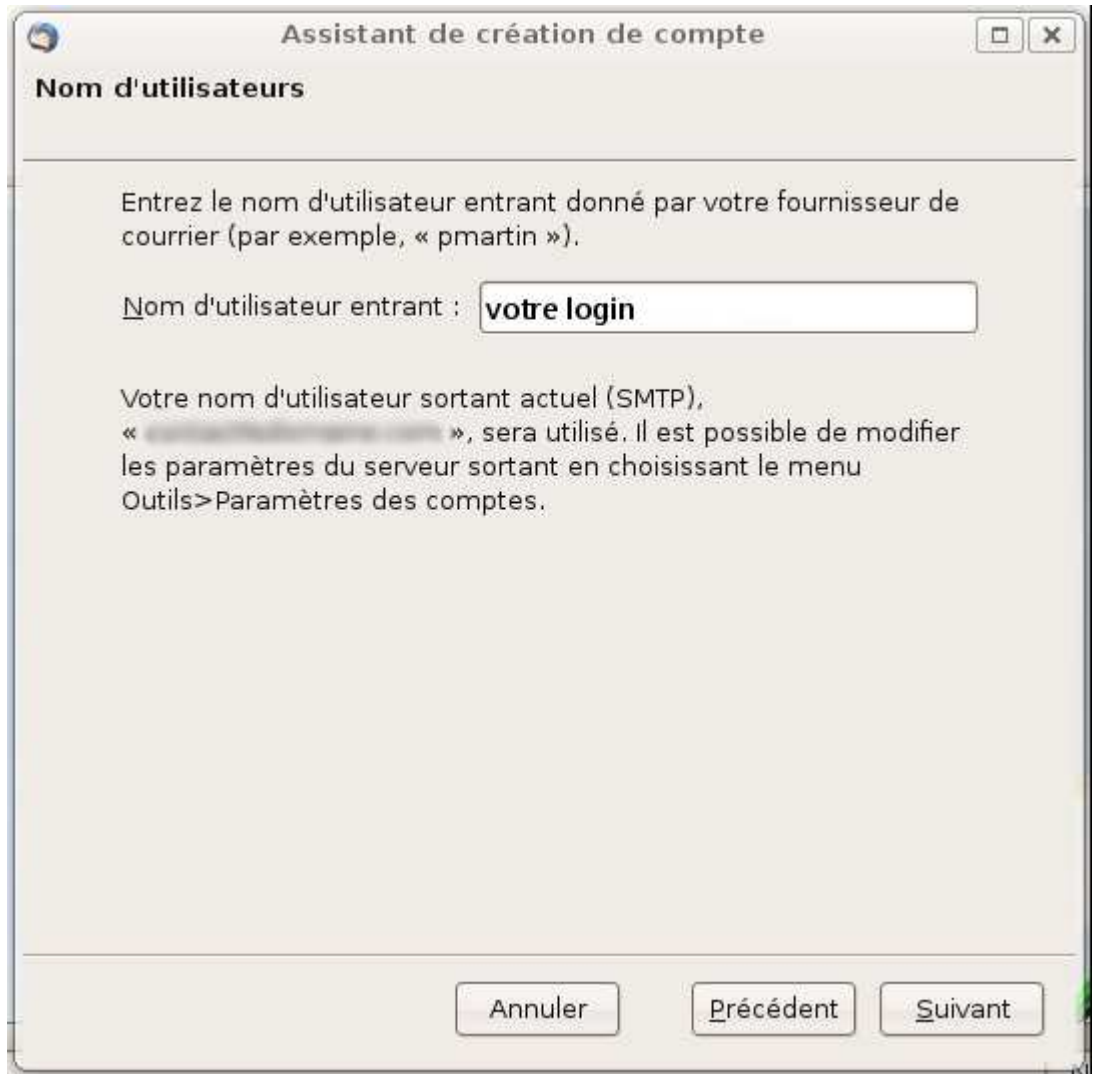

6. Indiquez votre nom d'utilisateur (cf Liste des comptes CAPLASER sous « Compte de connexion »)

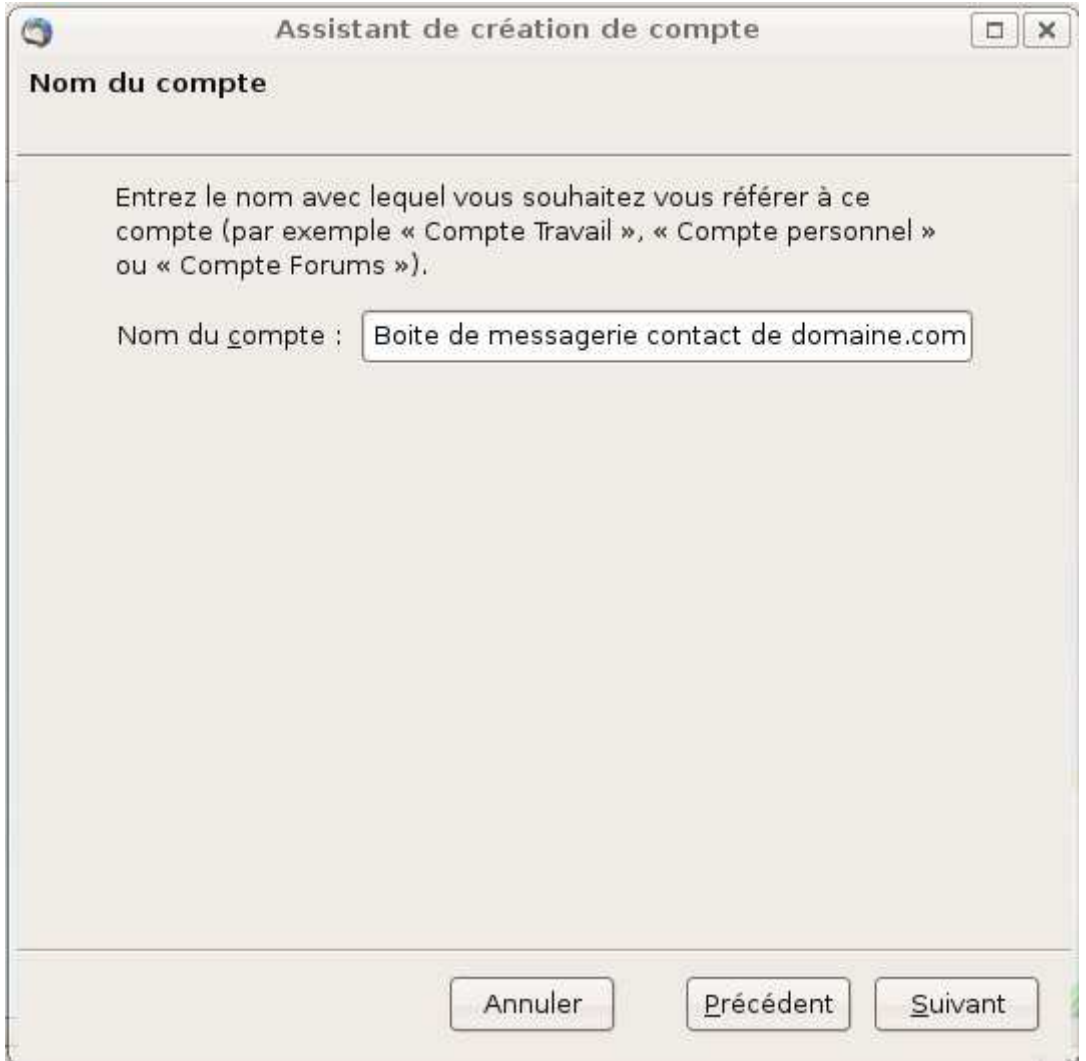

Indiquez tout simplement à cette étape le nom associé à la configuration de votre boite aux lettres.

## **7. Configuration du serveur d'envoi SMTP**

Dans Edition >> Paramètres des comptes >> Serveur d'envoi SMTP >> Modifier

Cocher « Utiliser un nom d'utilisateur et mot de passe » pour se connecter pour le serveur sortant :

Indiquer « smtpauth.caplaser.fr » en nom de serveur sortant avec le port 25

Renseigner votre login (cf Liste des comptes CAPLASER sous « Compte de connexion ») dans la zone nom d'utilisateur.

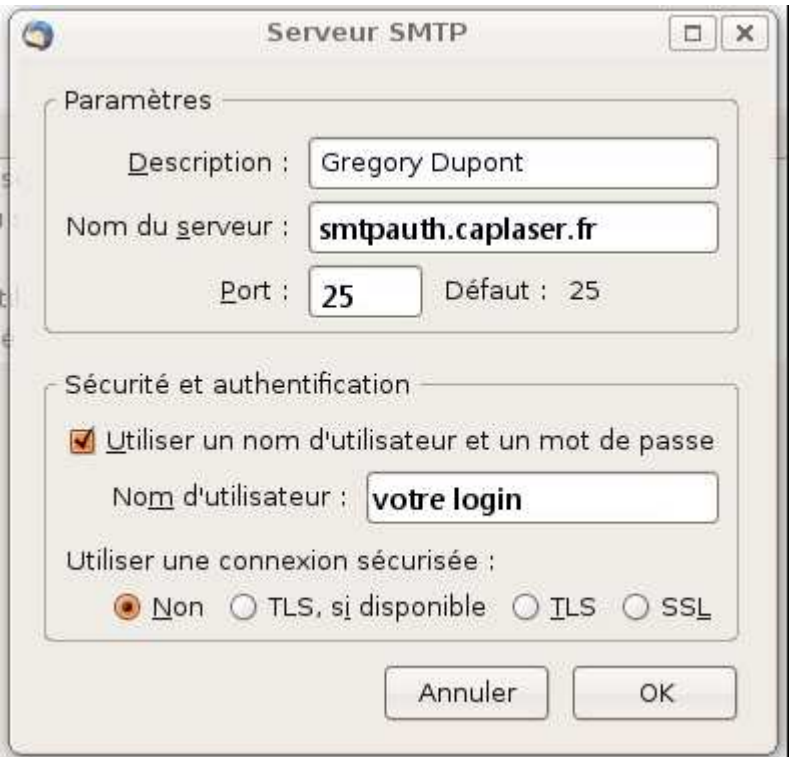

Le mot de passe va vous être demandé ensuite.

Pour tester si cela fonctionne, nous vous conseillons de vous envoyer un email à vous même.

## **OPTIONNEL : Modification du port SMTP**

Il arrive parfois que certains fournisseurs d'accès Internet (FAI) bloquent l'utilisation du port SMTP 25 (port d'émission par défaut) à leurs propres serveurs uniquement.

Cela se traduit, lors d'un envoi d'un email, par un message d'erreur, ou le fait que votre message qui reste bloqué dans la boite d'envoi.

Pour contourner cela, vous pouvez modifier le port SMTP associé à votre boite aux lettres.

Dans l'onglet « Options avancées » de la configuration de votre compte de messagerie, vous pouvez modifier le port SMTP (25 par défaut) par le port 5025 comme indiqué plus bas.

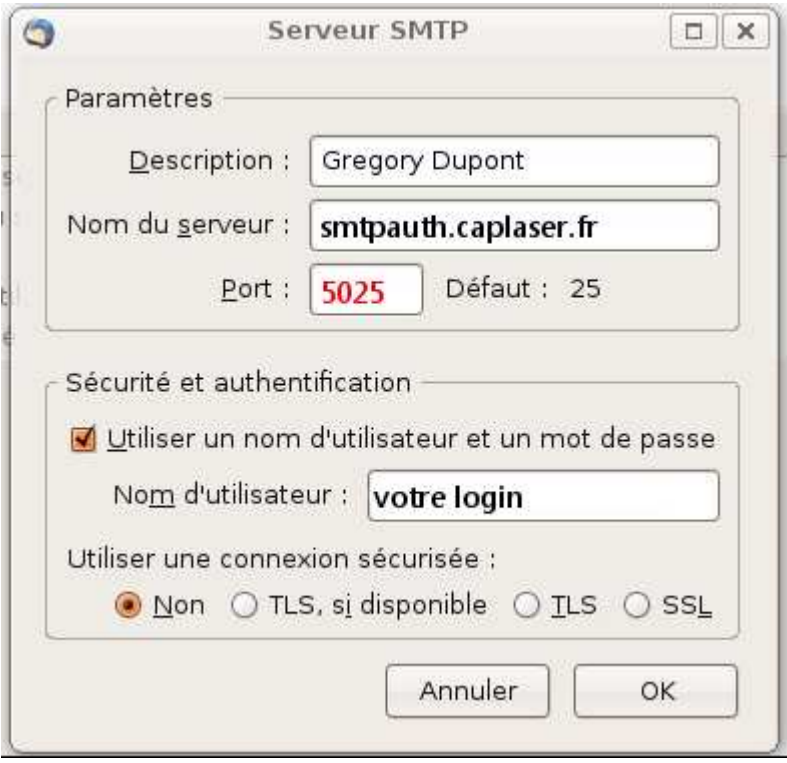

Validez par OK et retestez ensuite l'envoi / réception.